## Photoshop 2. čas – OBRAĐENE NAREDBE I ALATKE

## *Alatke za selekciju, obsjecanje, uveličavanje i promjenu boje prednjeg plana i pozadine*

- 1. **Selekcije - alatke za izbor** Nalaze se u kutiji sa alatkama. Čini ih grupa alatki koje se nalaze u drugom, trećem i četvrtom redu, [Slika 2.](#page-1-0) Upotrebom ovih alatki može se selektovati jedan ili više dijelova slike, nakon čega će dalje obrađivanje uticati samo na piksele koji su obuhvaćeni selekcijom, dok je ostatak slike zaštićen. Pojedine alatke za selekciju imaju neke specifične osobine, ali imaju i dosta zajedničkih osobina:
	- Povlačenjem izabranog dijela slike, alatkom za pomjeranje, pomjera se sadržaj selekcije.
	- Povlačenjem izabranog dijela slike, kada je završeno selektovanje, a aktivna je neka od alatki za selekciju, pomjera se obris selekcija, ne njen sadržaj.

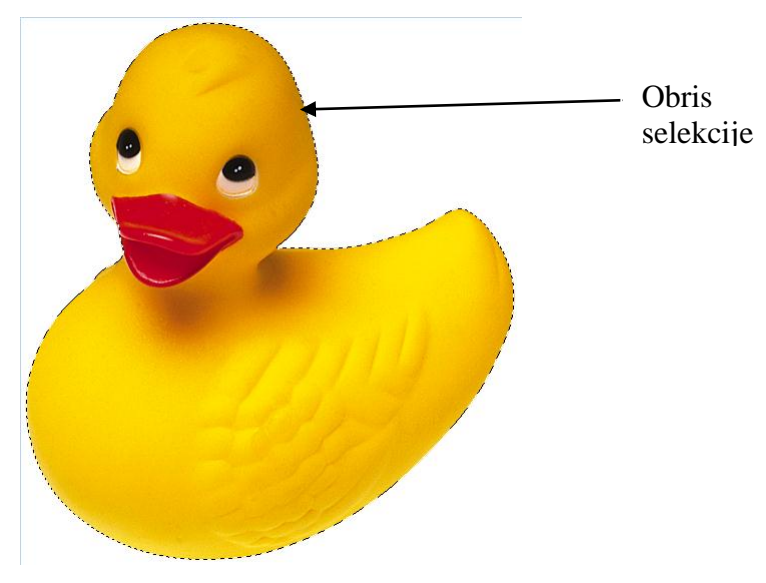

**Slika 1 Slika na kojoj je selektovan dio sa patkom**

- $\triangleright$  Izborom neke od alatki za selekciju, pojavljuje se spisak parametara u liniji-paleti *Options*. Zajednički parametri za sve alatke za selekciju su *Feather* i *Anti-aliased*, s tim što se kod čarobnog štapića parameter *Feather* mora podešavati iz menija *Select* (objašnjeno u nastavku). Ovi parametri utiču na obris selekcije:
	- a. **Feather** zadavanjem brojne vrijednosti za feather obris odabranog dijela slike postaje zamagljen – zadata brojna vrijednost predstavlja poluprečnik zamućenosti u pikselima, odnosno broj piksela u svim pravcima (gore, dolje, lijevo, desno) koji će biti zamućeni. Inicijalno je, nakon startovanja *Photoshop-a* ova vrijednost postavljena na 0, a nakon toga pamti zadnju odabranu vrijednost. Vrijednost koja je podešena za ovu opciju se ne može smanjivati, nakon izvršene selekcije,

ali se može povećati, tako što joj se pristupi preko menija *Select/Feather* i upiše željena vrijednost. **Poželjno je provjeriti da li je želejna vrijednost za** *Feather* **postavljena prije nego što se započne selekcije.**;

b. **Anti-aliased** (smanjivanje nazubljenosti) – uključivanjem ove opcije vrši se blago umekšavanje ivice selektovanog dijela slike, inače se dobijaju iskrzane ivice. Ova opcije uvijek treba biti uključena.

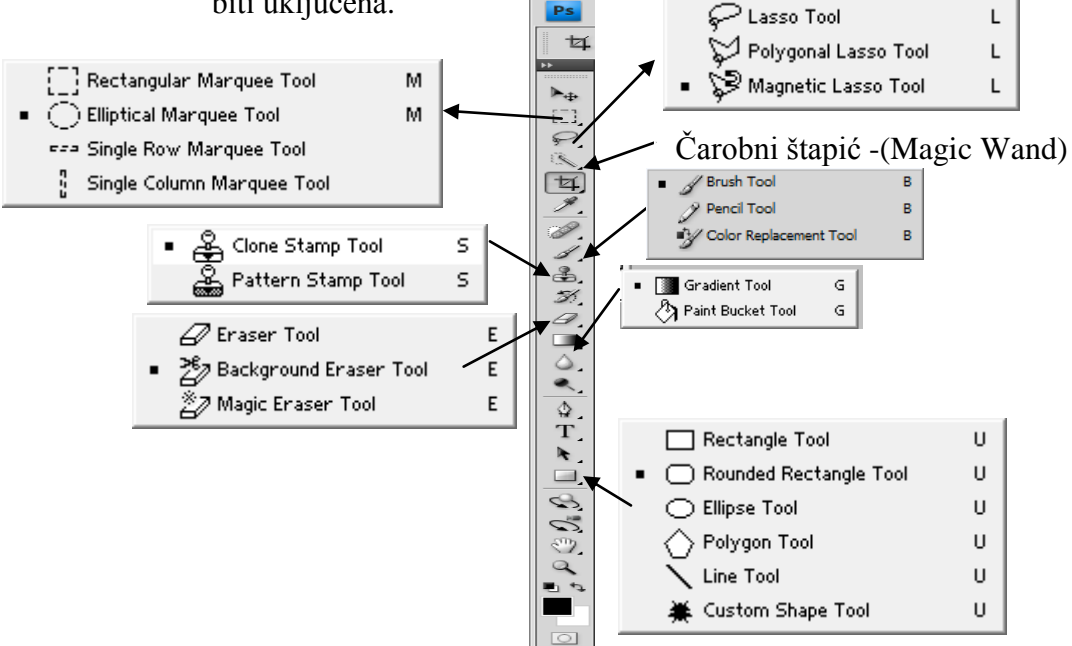

**Slika 2 Kutija sa naznačenim alatkama koje su rađenje na drugom terminu**

<span id="page-1-0"></span>**Pravougaone i eliptične selekcije** – Nalaze se u prvom redu lijevo kutije sa alatkama. Odgovarajuća ikonica ima oblik isprekidanog kvadrata ukoliko je aktivna ili je zadnja korišćena pravougaona/kvadratna alatka za selekciju, odnosno oblik kruga, ukoliko je aktivna ili je zadnja korišćena eliptična/kružna alatka za selekciju, [Slika 2.](#page-1-0) U podmeniju se nalaze i alatke za selekciju jedne vrste ili kolone piksela, ali se rijetko koriste. Nakon selektovanja alatke za pravougaonu/eliptičnu selekciju, uz pritisnut lijevi taster miša, povlači se mišem, kako bi se izvršila željena selekcija. Kada smo uokvirili dio slike koji želimo selektovati, otpuštamo lijevi taster miša.

Pritiskanjem *Shift*-a poslije početka povlačenja dobije se selekcija oblika kvadrata/kruga. *Shift* se drži sve dok se ne završi sa povlačenjem, prvo se otpusti taster miša, pa *Shift*.

Ukoliko se pritisne *Alt* nakon početka selektovanja, tačka iz koje smo počeli sa selekcijom, predstavlja centar selekcije, odnosno pravougaonik (elipsa) se dok pomjeramo miša crta automatski i sa druge strane simetrično u odnosu na početnu-centralnu tačku.

**Laso** – Nalaze se u trećem redu kutije sa alatkama, [Slika 2.](#page-1-0) Ova grupa alatki sadrži obično laso (*Lasso Tool*), pravougaono laso (*Polygonal Lasso Tool*) i magnetno laso (*Magnetic Lasso Tool*),:

Kada je u pitanju **obično laso**, nakon njegovog odabira, povlači se oko dijela slike koji želimo selektovati uz pritisnut lijevi taster miša. Kada želimo zatvoriti selekciju, otpuštamo lijevi taster miša. Selekcija se dobija spajanjem tačke iz koje smo započeli selekciju u tačko u kojoj je otpušten lijevi taster miša. Selekcija izvršena običnim lasom ima oblik koji odgovara putanji koju smo opisali mišem u toku korišćenja ove alatke. Ima je smisla koristiti kada želimo slobodnom rukom vršiti selekciju dijela slike, i ivice selekcije ne odgovaraju ivicama objekata na slici.

**Poligonalno laso** je dobro koristiti kada želimo selektovati djelove slike sa pravilnim ivicama, oblika poligona. Selekcija se vrši pritiskanjem na tjemena poligona. Automatski se crtaju prave linije selekcije koje spajaju tačke na koje smo kliknuli. Da bi završili selekciju, potrebno je kliknuti dva puta. Selekcija se zatvara spajanjem pravom linijom tačke u kojoj se nalazimo u tom trenutku sa tačkom iz koje smo započeli selekciju. Ukoliko želimo u toku korišćenja pravougaonog lasa pristupiti običnom lasu, potrebno je kliknuti lijevim tasterom miša uz pritisnut *Alt* i nastaviti sa crtanjem bez otpuštanja ijednog od ova dva tastera. Za povratak na poligonalno laso dovoljno je otpustiti jedan od ova dva tastera.

**Magnetno laso** daje najbolje rezultate kada se boja pozadine i boja elementa ili dijela slike koji se želi selektovati jako razlikuju. Ova alatka analizira razlike u boji elementa koji se želi izabrati (piksel uz koji je kursor miša) i boje okolnih piksela i pripija se uz element koji se bira. Intenzitet pripijanja, odnosno mjera u kojoj se kursor miša smije udaljiti od ivice (piksela) koju želimo selektovati, a da selekcija automatski prione za nju, zavisi od odabranih vrijednosti sledećih stavki u paleti *Options* [Slika 3:](#page-2-0)

<span id="page-2-0"></span>

|  |  |  |  | $\bigotimes \bullet \ \Big  \ \text{and} \ \text{and}$ |  |
|--|--|--|--|----------------------------------------------------------------------------------------------------|--|
|  |  |  |  |                                                                                                    |  |

**Slika 3 Paleta** *Options* **alatke** *Magnetic Laso*

- c. **Width** koliko treba da se kursor miša približi ivici da bi Photoshop "uočio" element. Koju ćemo vrijednost odabrati zavisi od toga šta imamo na slici i šta želimo selektovati. Ukoliko su na slici glatki elementi jakih kontrasta i neki od njih želimo selektovati, upotrijebićemo visoke vrijednosti za opciju *width*; ukoliko ima dosta uglova i zavijutaka, ili kontrast nije jak, potrebno je koristiti niže vrijednosti. Treba imati na umu da se unijete vrijednosti odnose na broj piksela za koji se možemo udaljiti od ivice, a da se ona i dalje detektuje i selekcija automatski prione za nju. U toku vršenja selekcije, vrijednosti za *Width* se mogu povećavati i smanjivati korišćenjem tipki ] i [ sa tastature.
- d. **Edge Contrast** koliko je kontrasta potrebno između ivice i pozadine prije nego što laso bude privučeno pozadinom ili prije nego što obavije ivicu. Slično kao i kod prethodne opcije, vrijednost koju ćemo odabrati zavisi od kontrasta elemenata na slici, pa, ako je kontrast mali, snizi se vrijednost.
- e. **Frequency** broj uporišnih tačaka, odnosno govori ovoj alatki kada da ubaci uporišnu tačku. Više vrijednosti daju veći broj tačaka i koriste se za neravne, nazubljene površine, niže vrijednosti se koriste za glatke površine. Uporišna tačka se može ubaciti na željeno mjesto i pritiskom lijevim tasterom miša u toku selekcije. Uporišne tačke pričvršćuju obris koji smo opisali pomjeranjem duž ivica na slici.

Ukoliko nam je selekcija na ivici slike, tako da želimo i obod slike selektovati, poželjno je iskombinovati magnetno i pravougaono laso. Da se pređe na poligonalno sa magnetnog lasa pritisne se Alt i opusti lijevi taster miša. Za vraćanje na magnetno laso, pusti se Alt i drži pritisnutim lijevi taster miša.

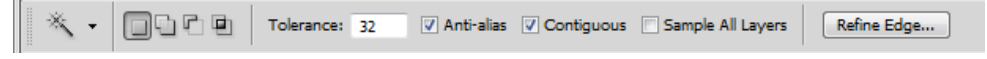

**Slika 4 Paleta** *Options* **alatke Čarobni štapić (Magic Wand)**

**Čarobni štapić** – Ova alatka se nalazi sama u drugom redu desno kutije sa alatkama, [Slika 2.](#page-1-0) Kada se odabere i pritisne se lijevim tasterom miša na neko mjesto na slici, čarobni štapić bira piksele koji imaju boju koja je slična, unutar zadate tolerancije, boji piksela na koji se kliknulo mišem. Opcije karakteristične za ovu alatku, i koje utiču na njeno ponašanje, su:

- c. **Continous** Ukoliko je potvrđena ova opcija, čarobni štapić bira samo one piksele, sa bojom unutar zadate tolerancije, koji se nalaze jedni uz druge; ako ima prekid, ne bira piksele bez obzira na boju. Ako je isključena ova opcija, biraju se svi pikseli na slici koji se nalaze unutar zadate tolerancije u odnosu na boju piksela na koji se kliknulo, bez obzira da li su to susjedni pikseli, ili ima prekida među njima.
- d. **Tolerance**  Ovom opcijom se čarobnom štapiću zadaje koje boje da izabere, imajući na umu boju piksela na koju se kliknulo. Ukoliko se odabere veća vrijednost – više boja koje su slične boji piksela na koji se kliknulo se bira, manja vrijednost – manje boja se bira.

**Modifikovanje – kombinovanje okvira za selekciju** (unija, razlika, presjek). Sve ove opcije se mogu aktivirati na liniji *Options* alatki za selekciju, [Slika 5,](#page-3-0) ikonice sa kvadratićima. Plalete *Options* svih alatki za selekciju sadrža ove opcije.

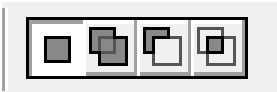

## <span id="page-3-0"></span>**Slika 5 Četiri ikonice sa kvadratićima koj postoje u paleti** *Options* **svih alatki za selekciju i omogućavaju modifikaciju selekcije.**

Ukoliko želimo vršiti novu selekciju, uz poništavanje prethodne bira se prva ikonica, sa jednim kvadratićem. Ova opcija je aktivna kada se startuje *Photoshop.* Nakon odabira neke druge opcije, ta će opcija biti aktivna za datu alatku u čijoj paleti sa opcijama je odabrana sve dok se ne promijeni!!! Takođe, odabrana opcija važi samo za alatku u čijoj paleti sa opcijama je odabrana. Dakle, ukoliko odaberemo neku drugu alatku za selekciju, podrazumijevano se poništava sve što je do tada bilo selektovano!!!

Ukoliko završenoj selekciji želimo dodati novu, bira se druga ikonica sa dva tamna kvadratića.

Ukoliko želimo od završene selekcije oduzeti novu selekciju, odnosno učiniti selektovanim ono što pripada selekciji koja je već postojala, a nije obuhvaćeno novom selekcijom, biramo treću ikonicu, sa tamnim i svijetlim kvadratićem, [Slika 5.](#page-3-0) Ukoliko želimo ostaviti kao konačan dio selekcije koji pripada i završenoj selekciji i novoj, koju namjeravamo napraviti, presjek dvije selekcije, biramo četvrtu ikonicu iz ove grupe.

Sve ove opcije se mogu aktivirati i aternativno – prečicama sa tastature:

- Dodavanje selekciji: *Shift*, pa tek onda lijevi taster miša alatke za selekciju;
- Oduzimanje od selekcije: *Alt*, pa tek onda lijevi taster miša alatke za selekciju;
- Presjek dvije selekcije: *Shift+Alt*, pa tek onda lijevi taster miša alatke za selekciju

Ove opcije se često koriste kada nijesmo u potpunosti zadovoljni onim šta smo selektovali, već imamo višak selektovanih piksela, ili jedan mali dio nijesmo obuhvatili završenom selekcijom, ali je generalno selekcija dobra. Odabirom odgovarajućih opcija, možemo ukloniti viškove i/ili obuhvatiti dodatne piksele. Takođe, ukoliko želimo čarobnim štapiće birati sa dijela slike, možemo da izaberemo grubo taj dio slike, pa čarobnim štapićem uz odabranu opciju za presjek. Na ovaj način se ograničava prostor na kojem će čarobni štapić da kupi boje.

**Meni Select** – nam daje dodatne mogućnosti za kontolisanje alatki za selekciju.

- **Deselect** odabirom ove opcije vrši se poništavanje selekcije (*Ctrl+D* – prečica sa tastature), i uklanjaju se obrisi selekcije sa slike.
- **Select Inverse**  selektuje sve djelove slike, koji nijesu obuhvaćeni trenutnom selekcijom.
- **Feather**  da promijeni zamagljenje već odrađene selekcije (ova opcija postoji u paleti *Options*, ali se tamo mora definisati prije selekcije). Ovom opcijom se može samo povećati zamagljenost obrisa završene selekcije, ne može se smanjiti. Mađutim, potrebno je voditi računa da se vrati na najmanju vrijednost-0.1, kada više ne bude potrebna, jer će inače uticati na sve naredne selekcije!!! do ove opcije se može doći i preko *Refine Edge* dijalog boksa svake alatke za selekciju.
- **Transform Selection** transformiše selekciju, bez uticaja na piksele koji se nalaze u njoj. Funkcioniše po istom principu kao opcija **Edit\Free Transform** koja je detaljno rađena na prethodnom terminu. Bitno je samo primijetiti, da opcija *Select\Transform Selection*, transformiše selekciju, a ne njen sadržaj.

Padajući priručni meni alatke za selekciju se dobija pritiskom desnim tasterom miša na sliku, kada je jedan njen dio selektovan.

**Transformacija** sadržaja selekcije

- **alatka za pomjeranje** pomjeranje sadržaja selekcije, uz odsijecanje sa slike (cut-paste).
- **Alt+alatka za pomjeranje** pomjeranje sa kloniranjem, pomjera kopirani sadržaj selekcije, original ostaje nepromijenjen (copy-paste).

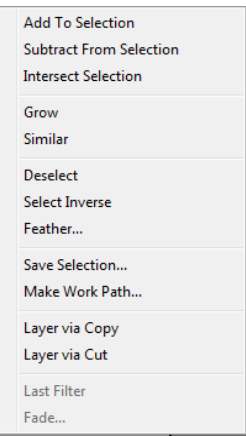

## **Slika 6 Priručni meni alatki za selekciju. Dobija se pritiskom desnim klikom miša na sliku čiji je jedan dio već selektovan**

- **Edit** meni daje dodatne opcije za transformisanje selekcije:
	- a. **Free Transform** smo detaljno radili na prethodnom terminu *Scew, Distort*, ...
	- b. **Stroke** Uz pomoć ove opcije je moguće iscrtavati konture oko selekcije. Njenim odabirom dobija se dijalog box kao na slici 2. Vrijednost *Width* definiše debljinu konture u pikselima, *Color* boju konture. Automatski se predlaže boja koja je trenutna boja prednjeg plana, ali se pritiskom na mali kvadratić sa bojom dobija *Color Picker* koji funkcioniše na isti način kao kod odabira boje prednjeg plana. Prelaskom kursorom miša sa Color Picker-a na sliku, pipeta postaje aktivna, te se može uzeti uzorak boje sa slike, za boju konture. Opcija *Location* definiše gdje će se crtati kontura, u odnosu na ivice selekcije: *Inside* – sa unutrašnje strane ivice selekcije, *Center* – sa obije strane, tako da ivica bude u sredini, *Outside* – sa spoljašnje strane selekcije.

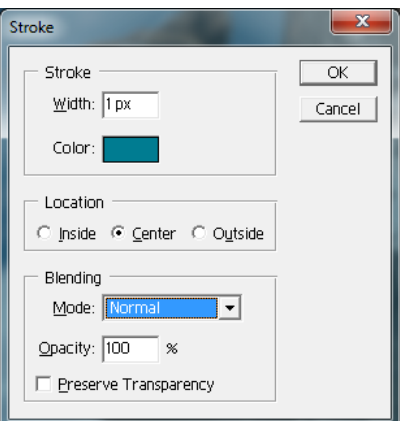

**Slika 7 Dijalog boks opcije Edit/Stroke**

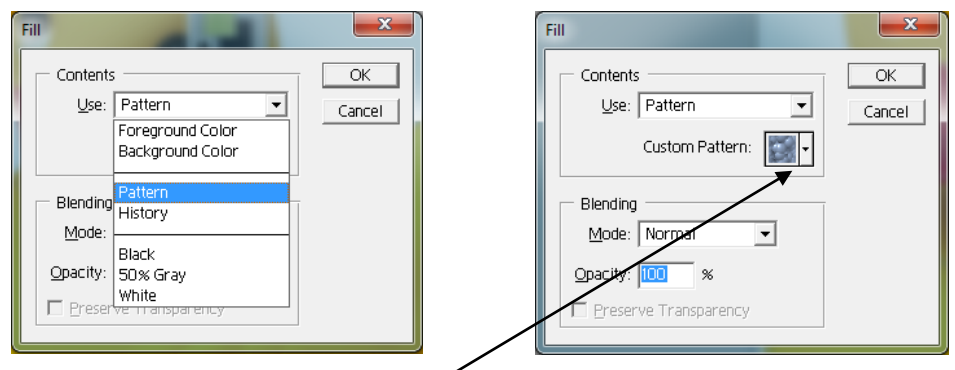

<span id="page-6-0"></span>**Slika 8 Dijalog boks opcije** *Edit\Fill* **sa padajućom listom (lijevo) sa mogućim tipovima popnunjavanja. Dijalog boks nakon odabira Pattern (šablona) kao tipa popunjavanja. Pritiskom lijevim tasterom miša na trougao pored ikonice sa šablon, otvara se padajuća lista sa dostupnim šablonima.**

- **Bojanje** unutar selekcije pritiskom kombinacije tipki sa tastature *Alt +* **Backspace** ispunjava selekciju bojom prednjeg plana, **Ctrl + Backspace** ispunjava selekciju bojom pozadine.
- **Edit/Fill** daje dodatne opcije za popunjavanje selekcije. Odabirom ove opcije dobija se dijalog boks sa mogućim tipovima popunjavanja. Ovdje se pored mogućnosti jednobojnog popunjavanja dobija mogućnost ispunjavanja selekcije nekim šablonom. Dijalog boks nakon odabira Pattern (šablona) kao tipa popunjavanja daje mogućnost odabira šablona kojim će se popuniti selekcija, [Slika 8](#page-6-0) (desno). Šablon se bira padajuće liste koja se dobija pritiskom lijevim tasterom miša na trougao pored ikonice sa šablon, [Slika 8](#page-6-0) (desno).
- Popunjavanje se može vršiti i alatkom kantica (**Paint Bucket Tool**) iz palete sa alatkama [Slika 2.](#page-1-0) Kantica dijeli mjesto sa alatkom za preliv (**Gradient Tool**) – dvanaesti red kutije sa alatkama, [Slika 2.](#page-1-0) Kantica popunjava bojom prednjeg plana piksele odabrane po istom principu kao što čarobni štapić bira piksele koje će selektovati.
- **Popunjavanje prelivom** se vrši uz pomoć alatke za preliv (**Gradient Tool)**. Za nju je karakteristična opcija **Dither** palete *Options* – da se ne štampaju trake kad se odštampa preliv. Nakon odabira alatke za preliv, potrebno je na paleti *Options* odabrati tip preliva iz padajućeg menija koji se dobija pritiskom na mali crni trougao, Slika 9. Prvi je ponuđen preliv od boje prednjeg plana ka boji pozadine (*Foreground to Background*), ali u ovom meniju ima i predefinisanih preliva, koji ne zavise od boje prednjeg plana i pozadine. Narednih pet ikonica u paleti *Options* definišu obik preliva, [Slika 9:](#page-7-0)
	- a. *Linear* preliv u kojem se boje linearno prelivaju;
	- b.*Radial* preliv u kojem se boje prelivaju u koncentričnim krugovima;
	- c. *Angle* konusni preliv u kojem se boje prelivaju u smjeru suprotnom od kretanja kazaljki na satu;
	- d.*Reflected* treba ga povlačiti od unutrašnjosti dijela slike gdje se želi postaviti preliv, ka ivici, i u tom slučaju se preliv reflektuje. ukoliko se povlači od ivice ka ivici ima isti efekat kao linearni preliv;

e. *Diamond* – Pravi koncentične oblike – rombove pod uglom koji odgovara uglu pod kojim povlačimo miša.

Veličina rombova kod *diamond* preliva, odnosno krugova kod radijalnog preliva, zavisi od udaljenosti na kojoj otpustimo taster miša pri povlačenju alatkom za preliv. Ako taster otpustimo na kratkoj udaljenosti od mjesta gdje smo započeli postavljanje preliva, krug, odnosno romb će biti manji.

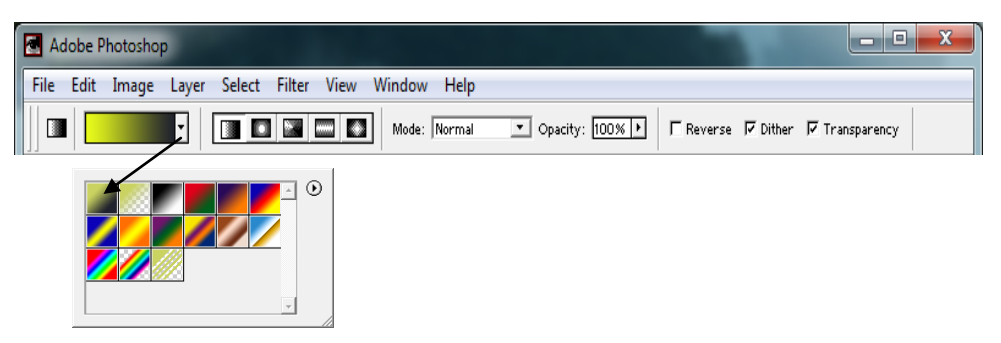

**Slika 9 Paleta Options alatke za preliv sa padajućim menijem za izbor vrste preliva**

- <span id="page-7-0"></span>2. **Clone Stamp Tool –** Nalazi se u devetom redu kutije sa alatkama, [Slika 2.](#page-1-0) Ikonica ima oblik pečata. Nakon njenog odabira potreban je **Alt + klik** na mjesto na slici sa kojeg želimo da uzmemo uzorak. Opcije palete *Options* za ovu alatku su, [Slika 10:](#page-7-1)
	- **Aligned** ne treba biti odabrano kada se želi uzimati uzorak više puta se jednog istog mjesta. Svakim otpuštenjem tastera miša se u tom slučaju uzorak uzima sa početne pozicije. Ukoliko želimo da kloniramo cijeli objekat, najbolje je da ova opcija ostane čekirana. Sada se, nakon otpuštanja tastera miša, i ponovnog pritiskanja, uzorak uzima sa mjesta koje je pomjereno u odnosu na početno u smjeru i za udaljenost koja odgovara tome koliko smo u međuvremenu pomjerili miša, ali se ažurira slika, pa se može desiti da prenesemo i dio koji smo klonirali prije otpuštanja tastera. Može da se klonira između više slika.
	- **Opacity** podešava prozirnost kloniranog dijela, 100% dobiće se potpuno neproziran klon, manja vrijednost povećava proziranost onoga šta dobijamo kloniranjem.

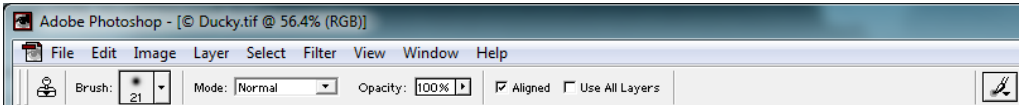

**Slika 10 Linija** *Options* **alatke za kloniranje - pečat**

- <span id="page-7-1"></span>3. **Gumice za brisanje** – Nalaze se u šestom redu lijevo kutije sa alatkama, [Slika 2.](#page-1-0)
	- Ukoliko se gumicom **Eraser tool** povlači po slici koja ima samo jedan sloj, slika se bojom pozadine. Odabirom na paleti *Options* opcije *Erase to History* [\(Slika 11](#page-8-0) gore), povlačenjem gumicom se dio slike preko kojeg se povlači vraća u stanje koje je imao u trenutku koji odaberemo u paleti *History*. Podrazumijevano je aktivirano stanje u kojem je bila slika kada je otvorena, ali se može odabrati bilo koje drugo stanje, klikom na kvadratić sa lijeve strane tog stanja u paleti

*History*, čime se u ovom kvadratiću pojavljuje ikonica istorijske četkice, [Slika 11.](#page-8-0) *Erase to History* ne može vraćati u stanja prije mijenjanja veličine slike, platna ili rotiranja slike.

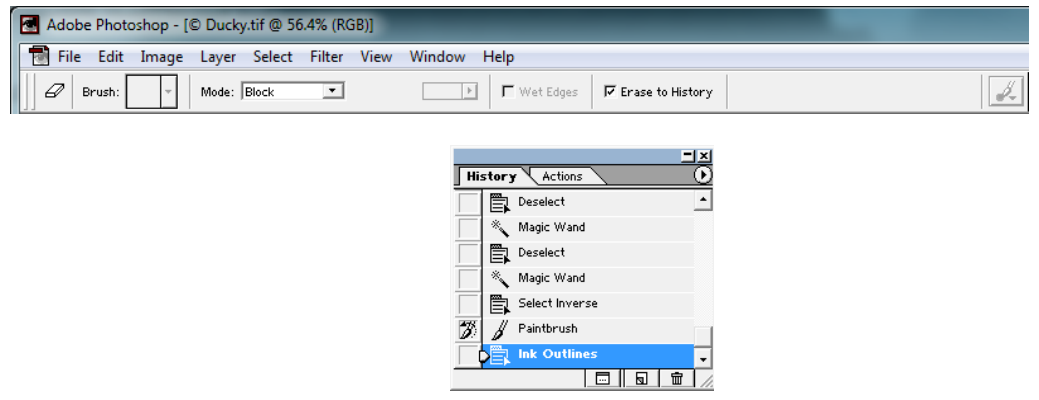

<span id="page-8-0"></span>**Slika 11 Paleta Options gumice Eraser tool sa čekiranom opcijom** *Erase to History* **(gore)***.* **Paleta** *History* **sa obilježenim stanjem Paintbrush, do kojeg će biti rekonstruisana dio slike na koji se primijeni istorijske četkice (dolje).**

 **Gumica za brisanje pozadine (Background Eraser Tool) –** aktiviranjem ove alatke kursor dobija oblik kruga sa krstićem u sredini. Veličina kruga odgovara veličini četkice, a alatka djeluje samo na dio slike koji je obuhvaćen ovim krugom. Krstić mora biti na pozadini jer ova alatka funkcioniše tako što bira boju na koju se kliknulo krstićem i briše sve boje koje su obuhvaćene veličinom gumice (krug), a razlikuju se od one na koju smo kliknuli u skladu sa tolerancijom *(Tolerance)* zadatom na paleti *Options*, [Slika 12.](#page-8-1) Na paleti Options se može promijeniti i *Limits: Continous* briše sve slične boje koje su unutar gumice i dodiruju se, *Discontinous* – sve slične boje, bez obzira da li se dodiruju; *Sampling* – koliko često da provjerava na kojoj smo boji: *Continous* – stalno, *Once* – samo na početku.

<span id="page-8-1"></span>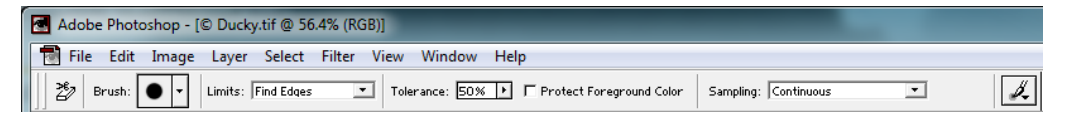

**Slika 12 Paleta** *Options* **gumice za brisanje pozadine**

 Magična gumica (**Magic Eraser Tool**) bira piksele na isti način kao što to čini čarobni štapić, samo što se primjenom ove alatke odabrani pikseli brišu, a magičnim štapićem selektuju. Ima je smisla primjenjivati kada želimo odjedanput obrisati veći dio slike koji je jednobojan, ili su na njemu slične boje.

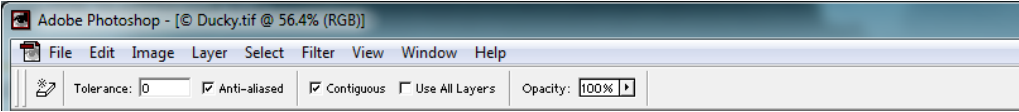

**Slika 13 Paleta** *Optios* **magične gumice**

4. **Pencil, Paintbrush** – olovka i četkica i vazdušasta četkica, osma grupa alatki, [Slika 2.](#page-1-0) Koristi se za pisanje i crtanje po slici. Ukoliko su aktivne ove alatke linije koje se iscrtavaju prate pokrete po slici uz pritisnut lijevi taster miša. Oblik i veličina četkice se mogu birati iz podmenija koji se dobija pritiskom na mali puni trougao, pored ikonice sa oblikom četkice, na paleti *Options,* [Slika 14.](#page-9-0) Kada je jedna od ove dvije alatke aktivna, pritiskom tastera miša u jednoj tački, otpuštanjem miša i pritiskom uz *Shift* u drugoj tački spajaju se ove dvije tačke pravom linijom. Pritisak tastera miša, pa *Shift* bez otpuštanja tastera miša crta pravu vertikalnu ili horizontalnu liniju kako mi povlačimo. Ukoliko je na paleti Options odabran mod *Normal,* tamnije boje naslikane preko svjetlijih u potpunosti sakrivaju svjetlije. Trebamo koristiti mod *Multiply* ako želimo da nešto nacrtamo, pa popunjavamo preko. Mod *Color* mijenja boju na koju smo kliknuli, bojom prednjeg plana!!! Promjenom vrijednosti za *Opacity* u paleti *Options* ove alatke, mijenja se prozirnost linija i oblika koji se crtaju.

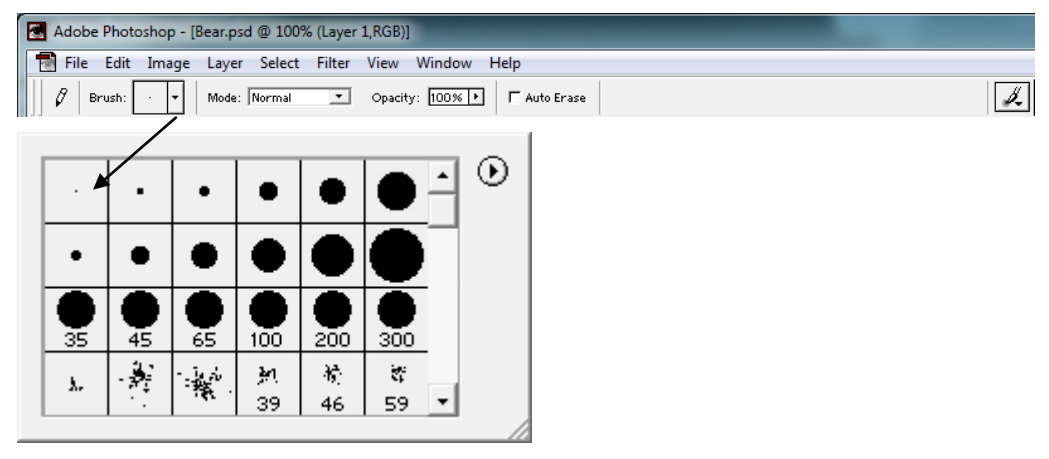

**Slika 14 Paleta** *Options* **sa padajućim menijem iz kojeg se mogu birati različite tvrdoće, oblici i veličine olovke i četkice.**

<span id="page-9-0"></span>**Crtanje raznih oblika** – Uobičajeni oblici se crtaju bojom prednjeg plana. Alatka za crtanje ovih objekata se nalazi pri dnu kutije sa alatkama ispod *Path selection tool*, [Slika 2.](#page-1-0) Skup svih alatki za crtanje raznih objekata je prikazan na Slici 2. Pored uobičajenih geometrijskih figura, moguće je crtanje i nekih ugrađenih oblika, [Slika 2.](#page-1-0) Alatke za crtanje proizvoljnih oblika u svojoj paleti *Options* imaju ikonice koje omogućavaju pravljenje unija, presjeka, a samim tim i kombinovanje različitih oblika, na isti način kao što se kombinuju selekcije. Aktiviranjem alatke *Custom Shape Tool* pojavljuje se dodatna opcija na paleti *Options* koja daje meni sa dostupnim gotovim oblicima koji se mogu koristiti, .

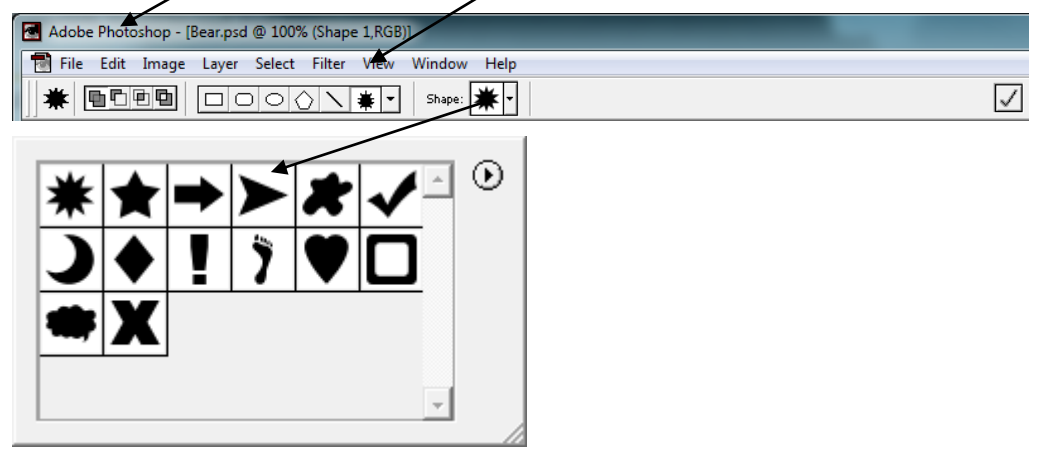

**Slika 15 Paleta** *Options* **alatki za crtanje gotovih oblika sa menijem koji se aktivira odabirom dodatne opcije koja se pojavljuje kada je odabrana alatka** *Custom Shape Tool* **sa dostupnim gotovim oblicima koji se mogu koristiti.**

Kada se započne crtanje nekog od uobičajenih oblika, taj oblik se crta aktivnom bojom prednjeg plana. Ukoliko bi se želio oblik neke druge boje, bez obzira na to što se promijeni boja prednjega plana, novi oblik bi i dalje bio u boji koja je bila aktivna u trenutku kada se prvi oblik počeo crtati. Ovo je iz razloga što se proizvoljni oblici crtaju na istom sloju, koji je u potpunosti odvojen od ostataka slike (slojevi će biti detaljno rađeni u narednom terminu).

Naravno, svi nacrtani oblici se dodatno mogu modifikovati korišćenjem opcija iz menija *Edit\Free Transform*.